## How to Register as a Team or Participant

Visit the event's main page: [https://www.canadahelps.org/en/charities/835717497RR0002-alberni](https://www.canadahelps.org/en/charities/835717497RR0002-alberni-valley-hospice-society/p2p/SOFTWH2021/)[valley-hospice-society/p2p/SOFTWH2021/](https://www.canadahelps.org/en/charities/835717497RR0002-alberni-valley-hospice-society/p2p/SOFTWH2021/)

Select "**Join [a Team](#page-0-0)**", "**[Create a Team](#page-2-0)**", or "**[Join as an Individual](#page-4-0)**"

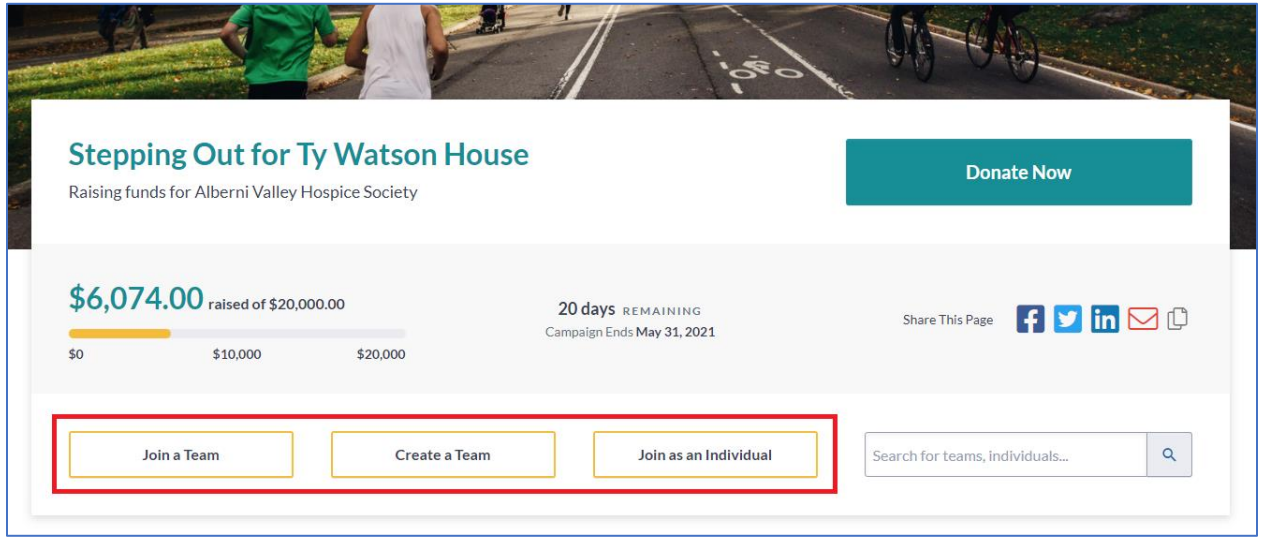

## <span id="page-0-0"></span>Join a Team

If you click "Join a Team", you will be taken to the list of current teams. Select the team you wish to join by pressing the "Join this Team" button beside their name.

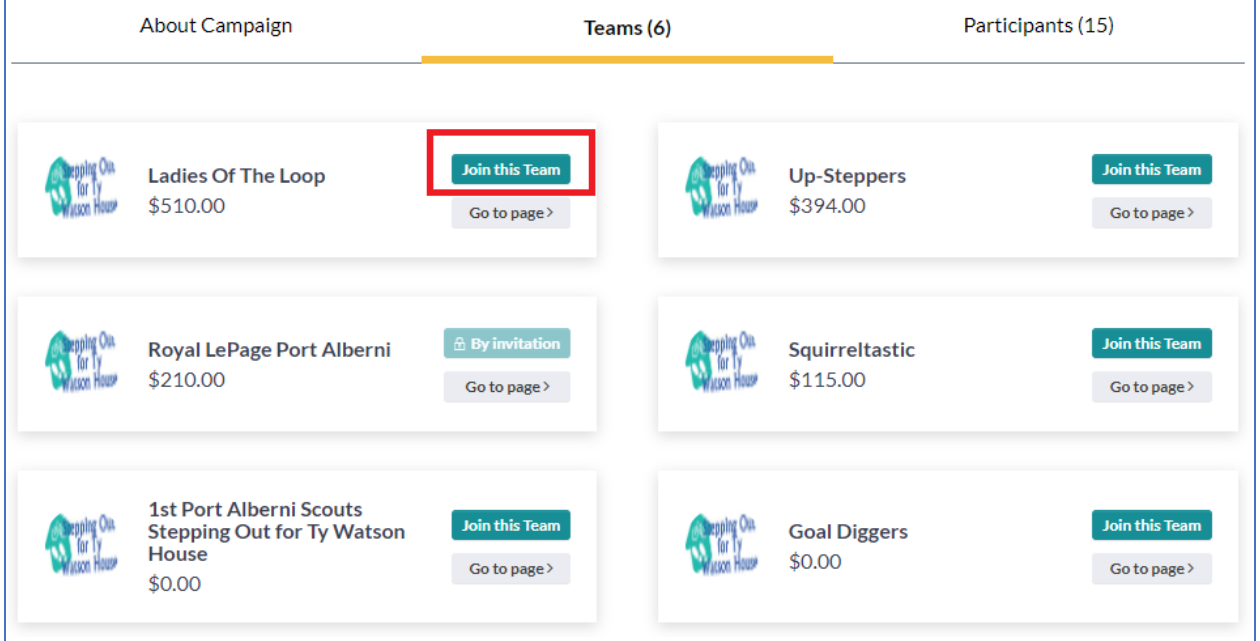

Note: If the team you wish to join says "By invitation", you will have contact the owner of the team to invite you to join.

Fill out the form on the following page, then select "Continue".

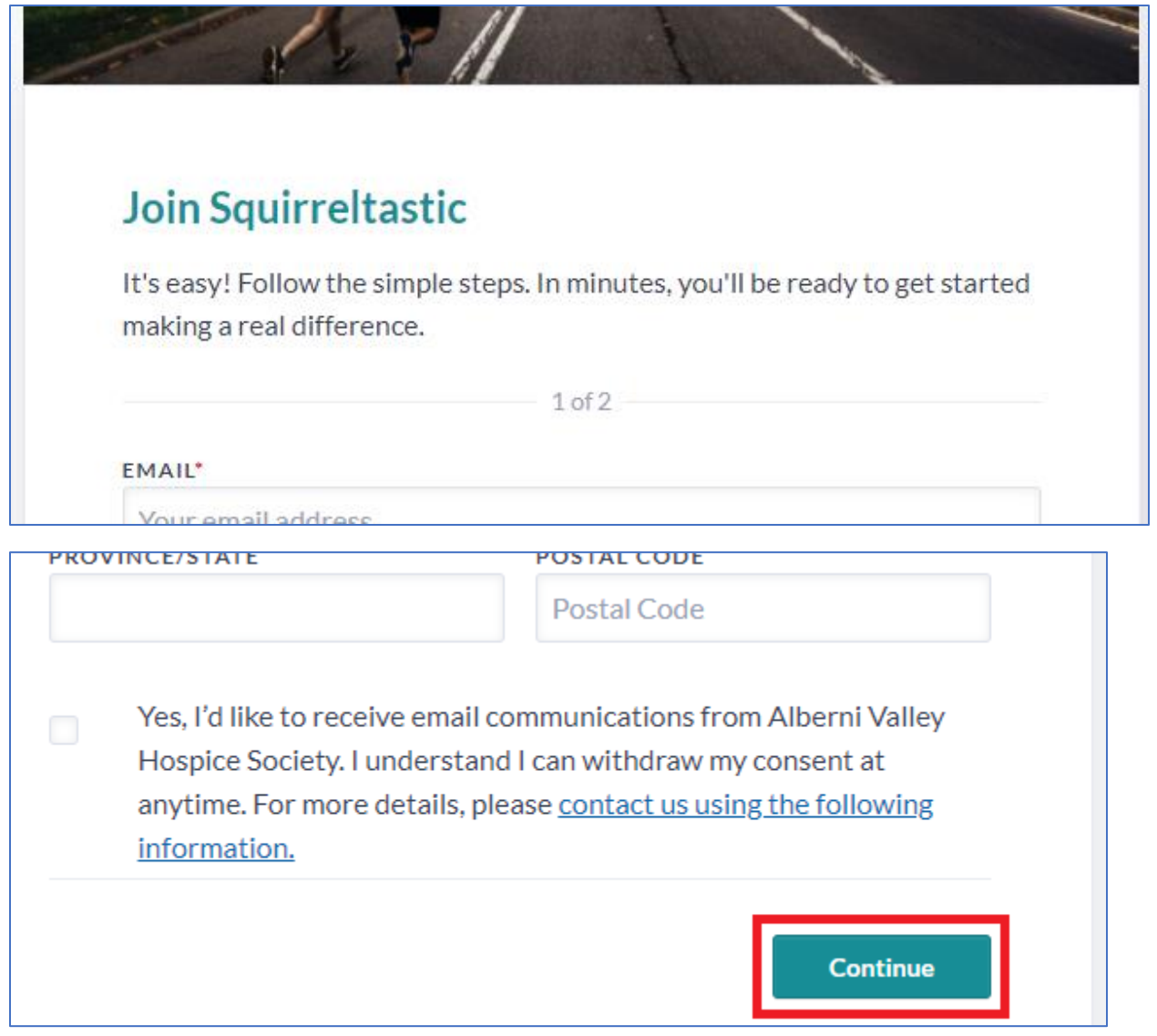

On the second page, you will be asked to name your Personal Fundraising Page. We recommend using your full name so that it can be easily found by those who know you.

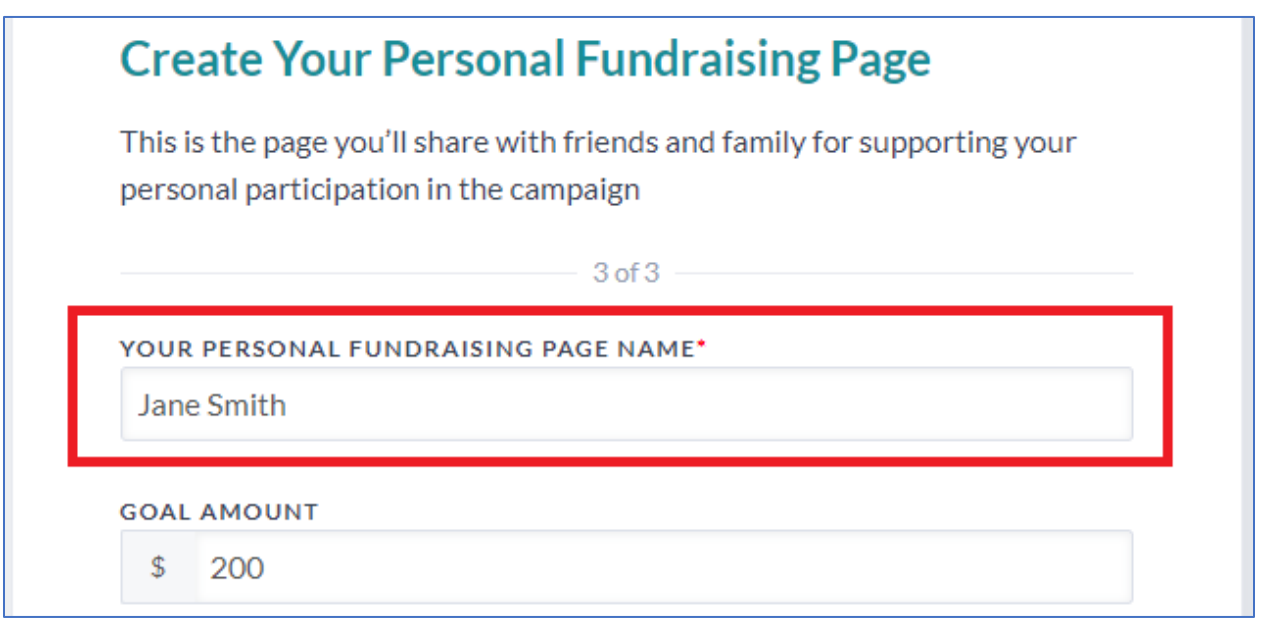

Feel free to change your Goal Amount, Featured Image, and Fundraising Story to personalize your fundraising page!

When you are done, click "Continue".

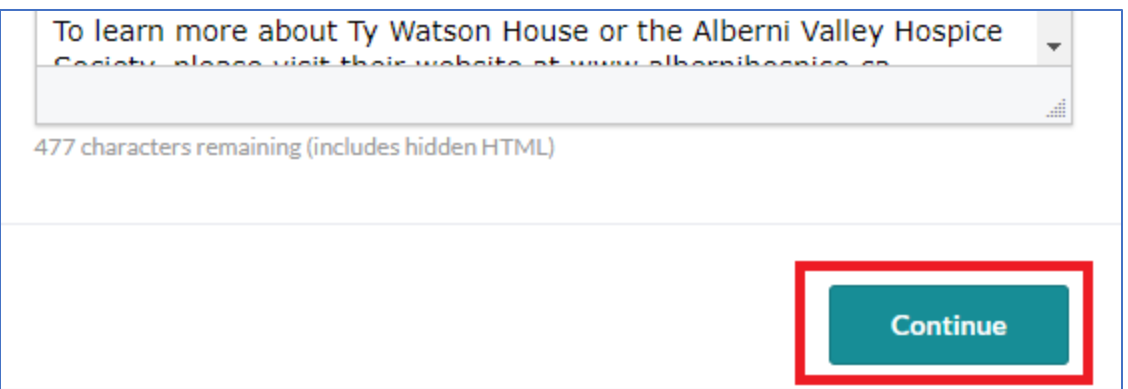

You will be taken to a place where you can manage your Personal Fundraising Page. For more information on managing your participant pages, [click here.](https://donorhelp.canadahelps.org/en/articles/where-can-i-go-to-view-edit-my-participant-page/)

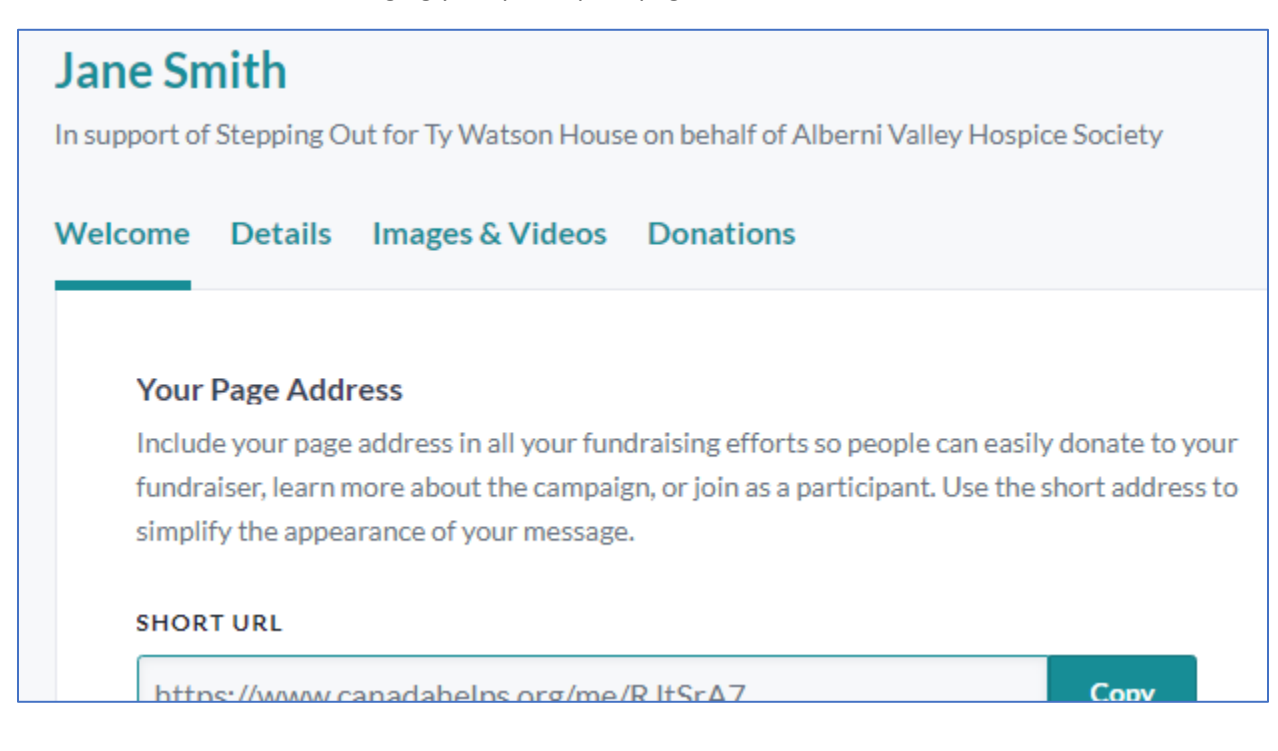

## <span id="page-2-0"></span>Create a Team

When you select "Create a Team", you will first create your "Personal Fundraising Page", and THEN your team page.

We recommend using your full name for the name of your "Personal Fundraising Page" so that it can be easily found by those who know you.

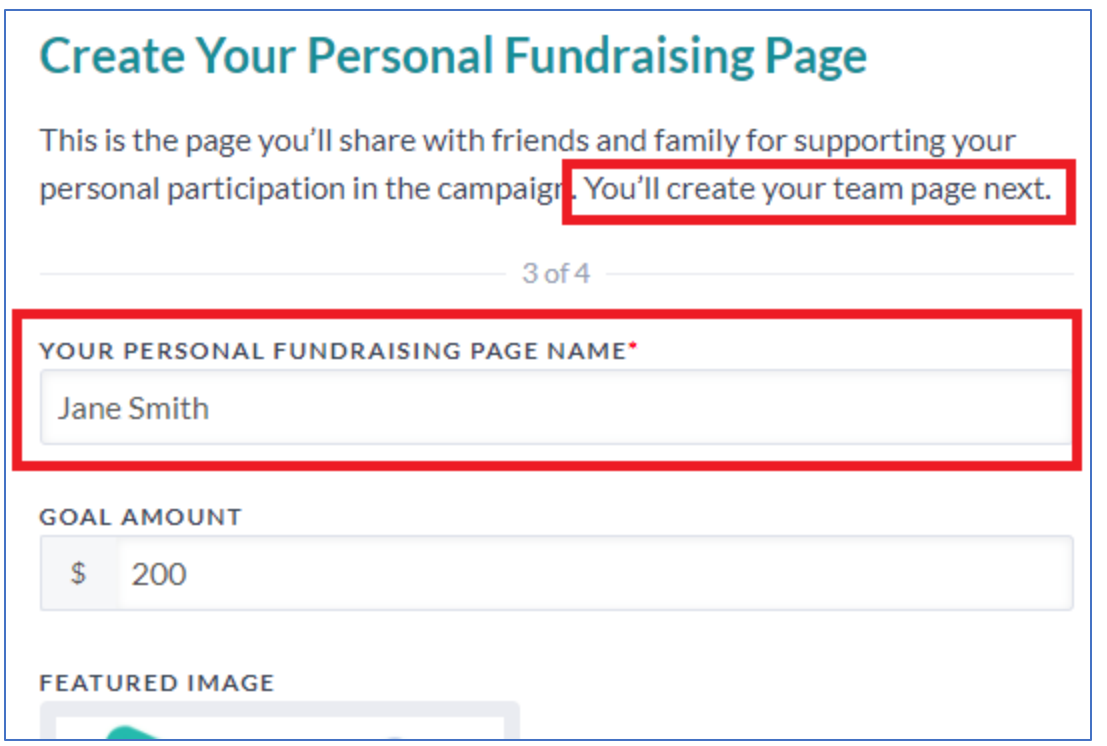

Feel free to change your Goal Amount, Featured Image, and Fundraising Story to personalize your fundraising page!

When you are done, click "Continue".

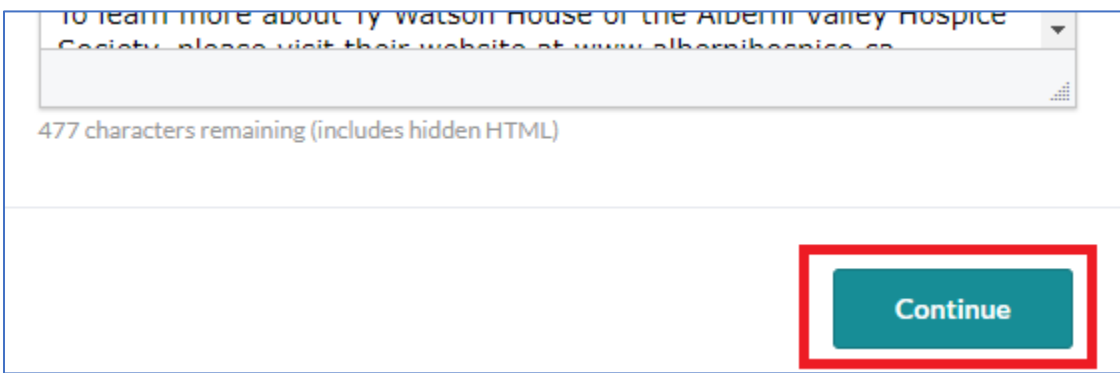

On the next screen you will create your Team Page. Enter your Team Name as you want it to be shown to others.

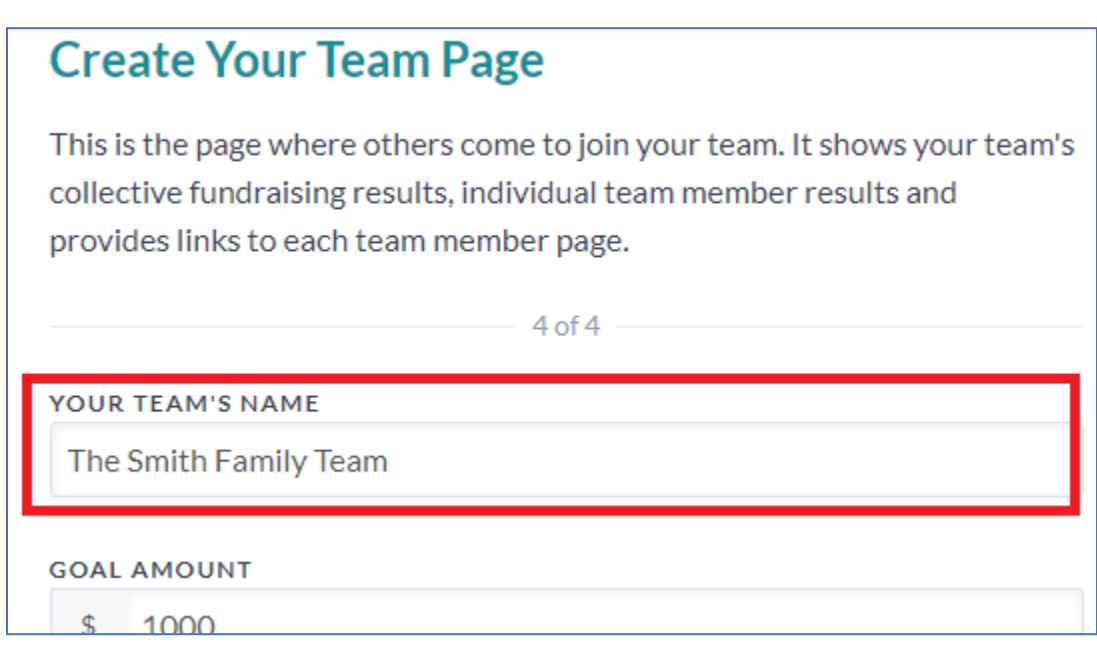

Feel free to change your team's Goal Amount, Featured Image, and Fundraising Story to personalize your Team page!

When you are done, click "Continue".

You will be taken to a place where you can manage your Personal and Team pages. For more information on managing your team or participant pages[, click here.](https://donorhelp.canadahelps.org/en/articles/where-can-i-go-to-view-edit-my-participant-page/)

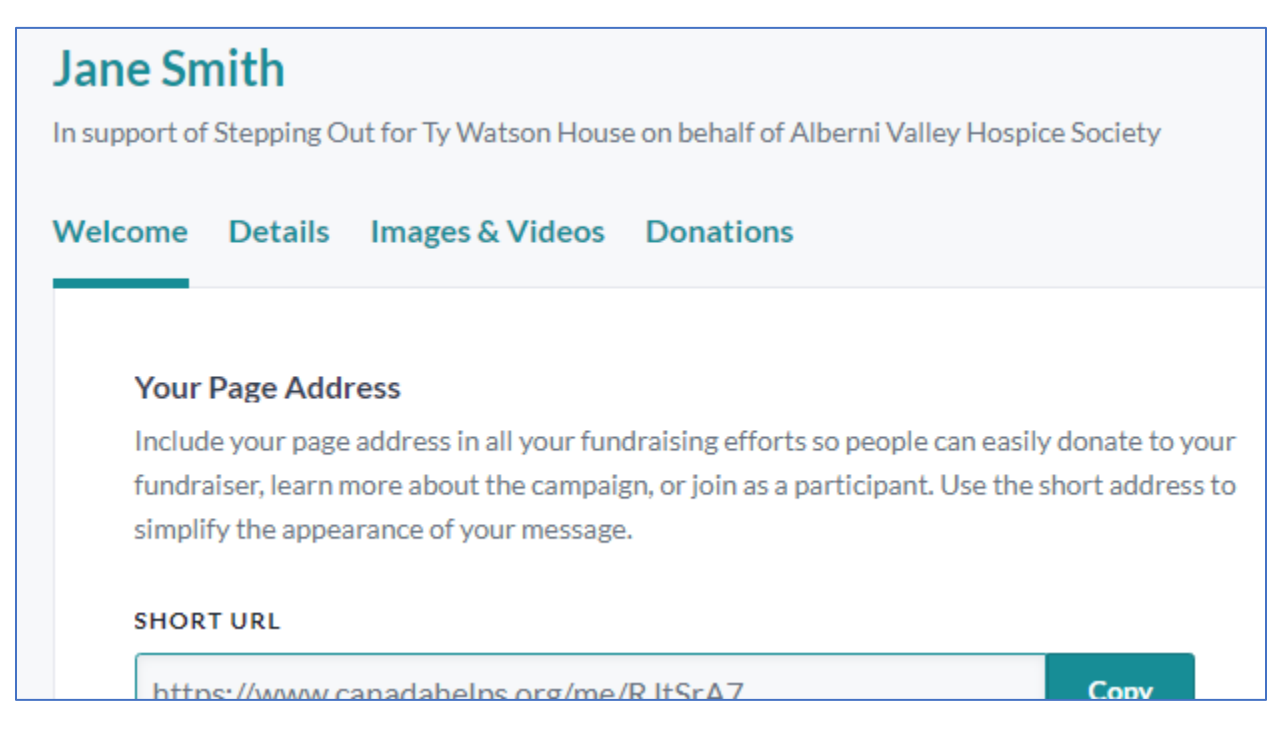

## <span id="page-4-0"></span>Join as an Individual

Fill out the form to create your "Personal Fundraising Page".

We recommend using your full name for the name of your "Personal Fundraising Page" so that it can be easily found by those who know you.

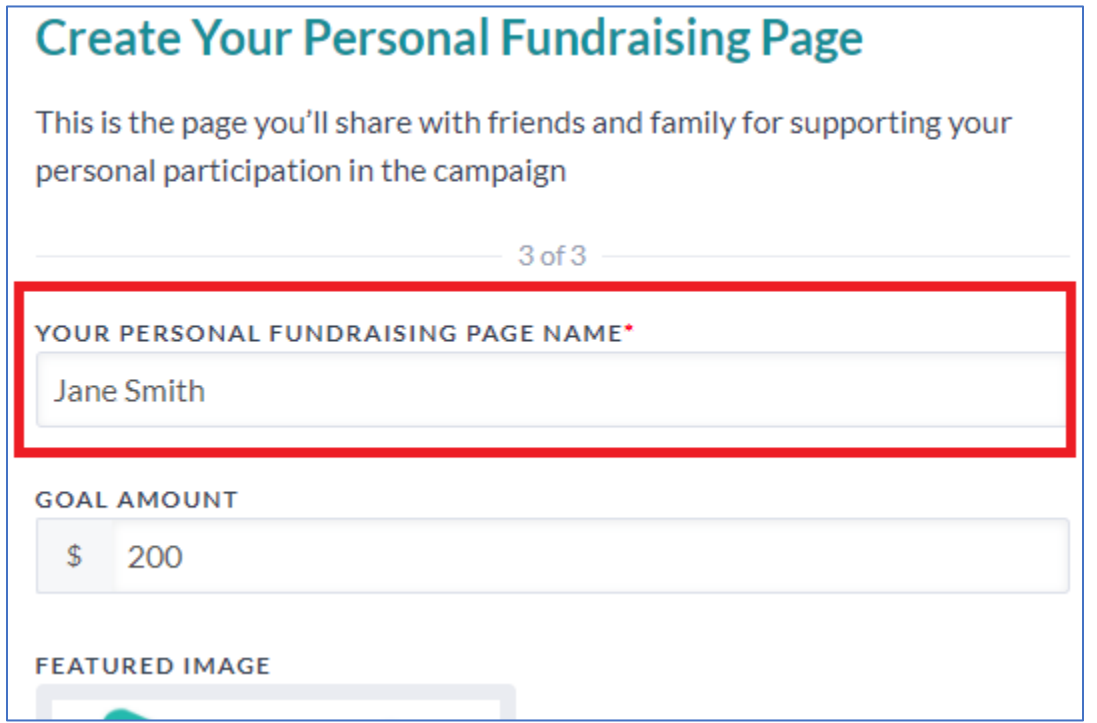

Feel free to change your Goal Amount, Featured Image, and Fundraising Story to personalize your fundraising page!

When you are done, click "Continue".

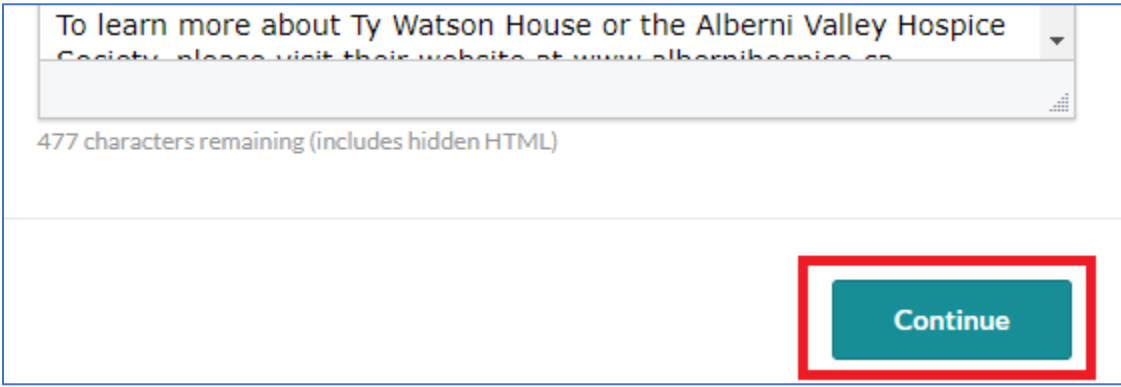

You will be taken to a place where you can manage your Personal Fundraising Page. For more information on managing your participant pages, [click here.](https://donorhelp.canadahelps.org/en/articles/where-can-i-go-to-view-edit-my-participant-page/)

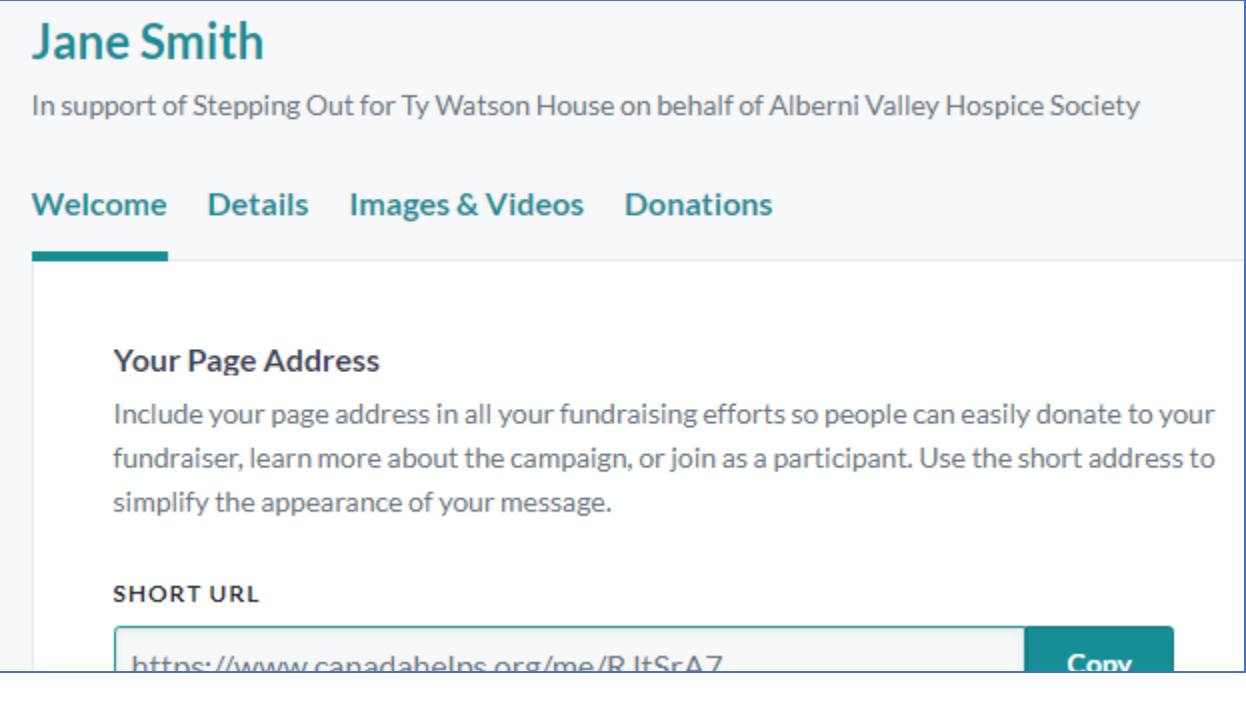